# **Wide Pay**

**Table of Contents**

- [About Wide Pay](#page-3-0)
- [Installing Wide Pay](#page-3-1)
- [Custom Client Fields](#page-3-2)

## <span id="page-3-0"></span>**About Wide Pay**

Wide Pay, is a Brazilian payment processor. Learn more about Wide Pay on their website at [https://www.widepay.com/.](https://www.widepay.com/)

## <span id="page-3-1"></span>**Installing Wide Pay**

To install the Wide Pay payment gateway, visit [Settings] > [Company] > [Payment Gateways] > Available, and click the "Install" button for Wide Pay.

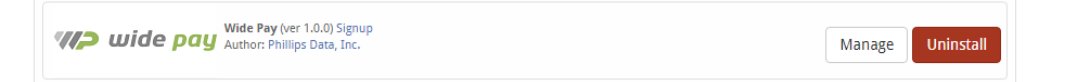

A message will be displayed, indicating that the payment gateway was successfully installed.

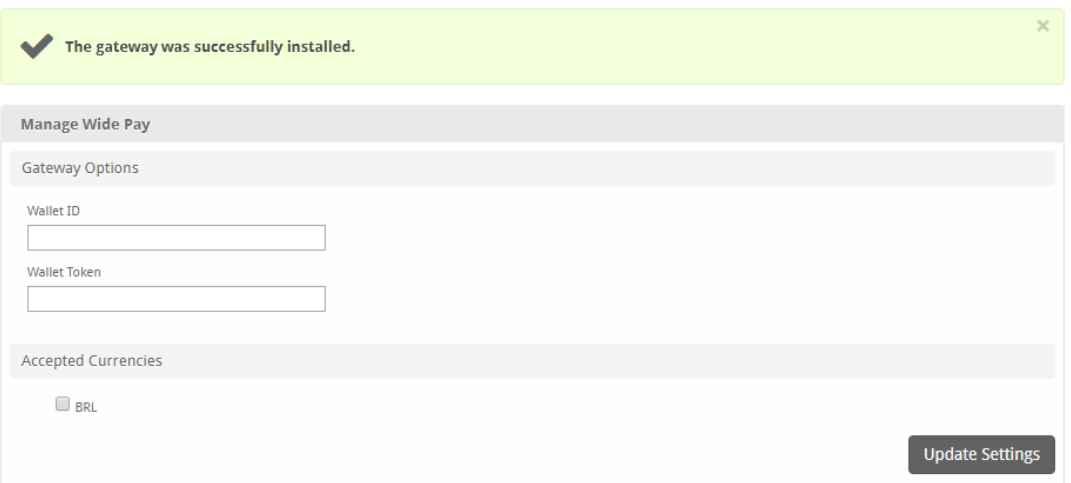

### Enter the details provided by Wide Pay.

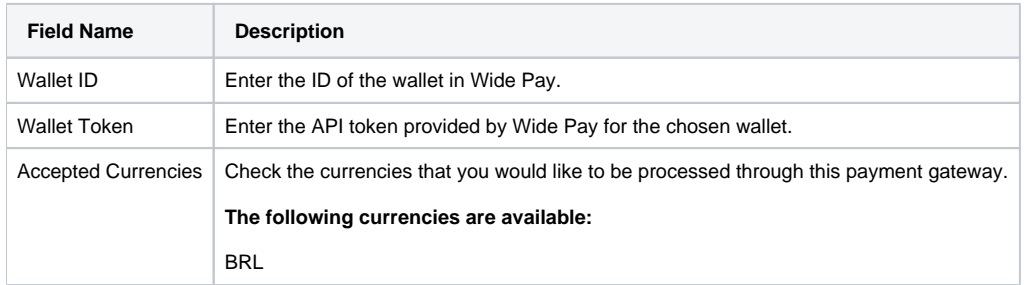

When finished, click "Update Settings" to save the details.

## <span id="page-3-2"></span>**Custom Client Fields**

In order for this gateway to work properly a couple of custom client fields should be configured

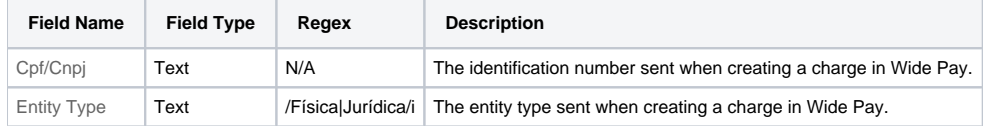

#### **Changing Field Name** ⊕

You may want to change the name of the custom fields for any number of reasons (e.g. translating it into another language). To do this check the 'Name is a language definition' box and update the language/[lang\_code]/\_custom.php file and add the line

\$lang['\_CustomFields.Entity Type'] = 'Custom Field Label';

or

\$lang['\_CustomFields.Cpf/Cnpj'] = 'Custom Field Label';

You have successfully installed and configured Wide Pay!